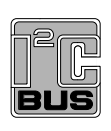

# **UM10709**

**PCA9956B demonstration board OM13321**

**Rev. 2 — 11 August 2017 User manual**

#### **Document information**

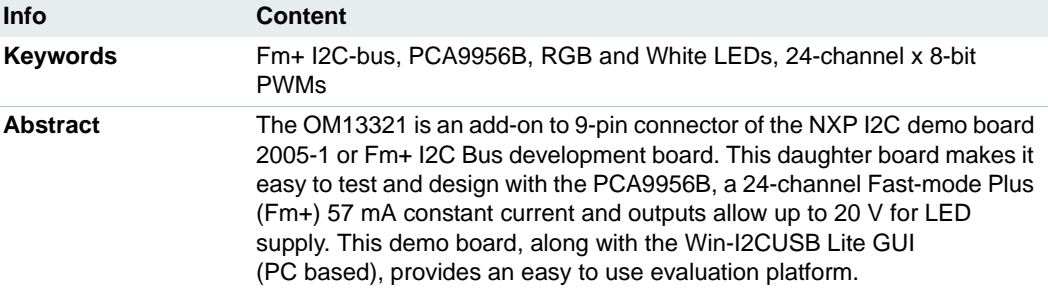

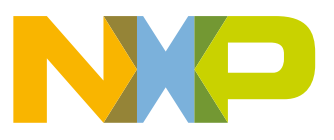

#### **Revision history**

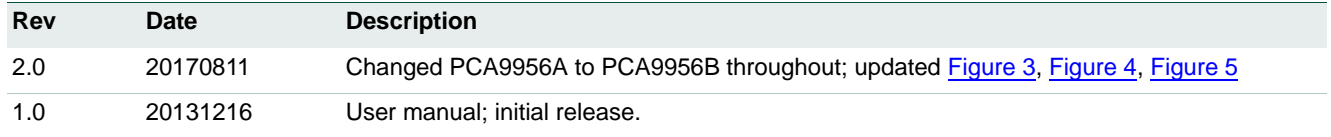

### **Contact information**

For more information, please visit: **http://www.nxp.com**

For sales office addresses, please send an email to: **salesaddresses@nxp.com**

UM10709 All information provided in this document is subject to legal disclaimers. © NXP B.V. 2017. All rights reserved.

### **1. Introduction**

The PCA9956B evaluation board features LEDs for color mixing, blinking and dimming demonstrations. A graphical interface allows the user to easily explore the different functions of the driver. The board can be connected in series with other I<sup>2</sup>C demo-boards to create an evaluation system.

The IC communicates to the host via the industry standard I2C-bus/SMBus port. The evaluation software runs under Microsoft Windows PC platform.

### **2. Features**

- A complete evaluation platform for the PCA9956B 24-channel Fm+ I<sup>2</sup>C-bus constant current LED driver
- **•** Easy to use GUI-based software demonstrates the capabilities of the PCA9956B
- **•** On-board eight RGB LEDs for visual experience
- **•** Convenient test points for easy scope measurements and signal access
- **•** USB interface to the host PC
- **•** No external power supply required

### **3. Getting started**

#### **3.1 Assumptions**

Familiarity with the I<sup>2</sup>C-bus is helpful, but not required.

#### **3.2 Static handling requirements**

#### **CAUTION**

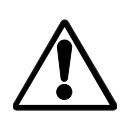

This device is sensitive to ElectroStatic Discharge (ESD). Therefore care should be taken during transport and handling. You must use a ground strap or touch the PC case or other grounded source before unpacking or handling the hardware.

#### **3.3 Minimum system requirements**

- **•** PC Pentium 60 processor (or equivalent), 8 MB RAM, 10 MB of hard drive space
- **•** One USB port (either 2.0 or 1.1 compatible)
- **•** Windows 98SE, ME, 2000, XP, or Vista
- **•** I2C demonstration board 2005-1 (OM6275) or WIN-I2CUSB board (from http://www.demoboard.com)

#### **3.4 Power requirements**

The NXP demonstration board I2C 2005-1 and OM13321 hardware obtain power from the PC USB port. Care should be taken not to exceed the USB port current capabilities.

### **4. Installation**

#### **4.1 I2C demo board 2005-1 and WIN-I2CUSB Lite software**

The OM13321 is a daughter card to the OM6275 I<sup>2</sup>C demo board 2005-1. You may download the WIN-I2CUSB Lite Software, the OM6275 user manual UM10206, and find ordering information at the NXP web site http://www.nxp.com/demoboard/OM6275.html.

The Win-I2CUSB Lite software from The Boardshop runs on Windows 98SE, ME, 2000, and XP and is compatible with any PC hardware having a minimum of a Pentium processor and an USB port. The software allows the user to select one of the I<sup>2</sup>C-bus devices on the board from a menu and also provides a Universal mode (I2C Expert mode) to allow users to create their own  ${}^{12}C$ -bus commands with the same  ${}^{12}C$ -bus devices.

#### **4.2 OM13321 connection to I2C demo board 2005-1**

The I2C demo board 2005-1 should be disconnected from your PC before mounting the OM13321 board on to it. The OM13321 board has a 9-pin female connector (CON2) that connects to the JP1 male connector on the I2C demo board 2005-1 as shown in Figure 1.

With both boards facing you, and with USB connector on the right-hand side as shown in Figure 1, connect the OM13321 board to the I2C demo board 2005-1 before connecting the USB cable. Once the board is connected, connect the USB cable and start the WIN-I2CUSB Lite software. You are now ready to evaluate the PCA9956B.

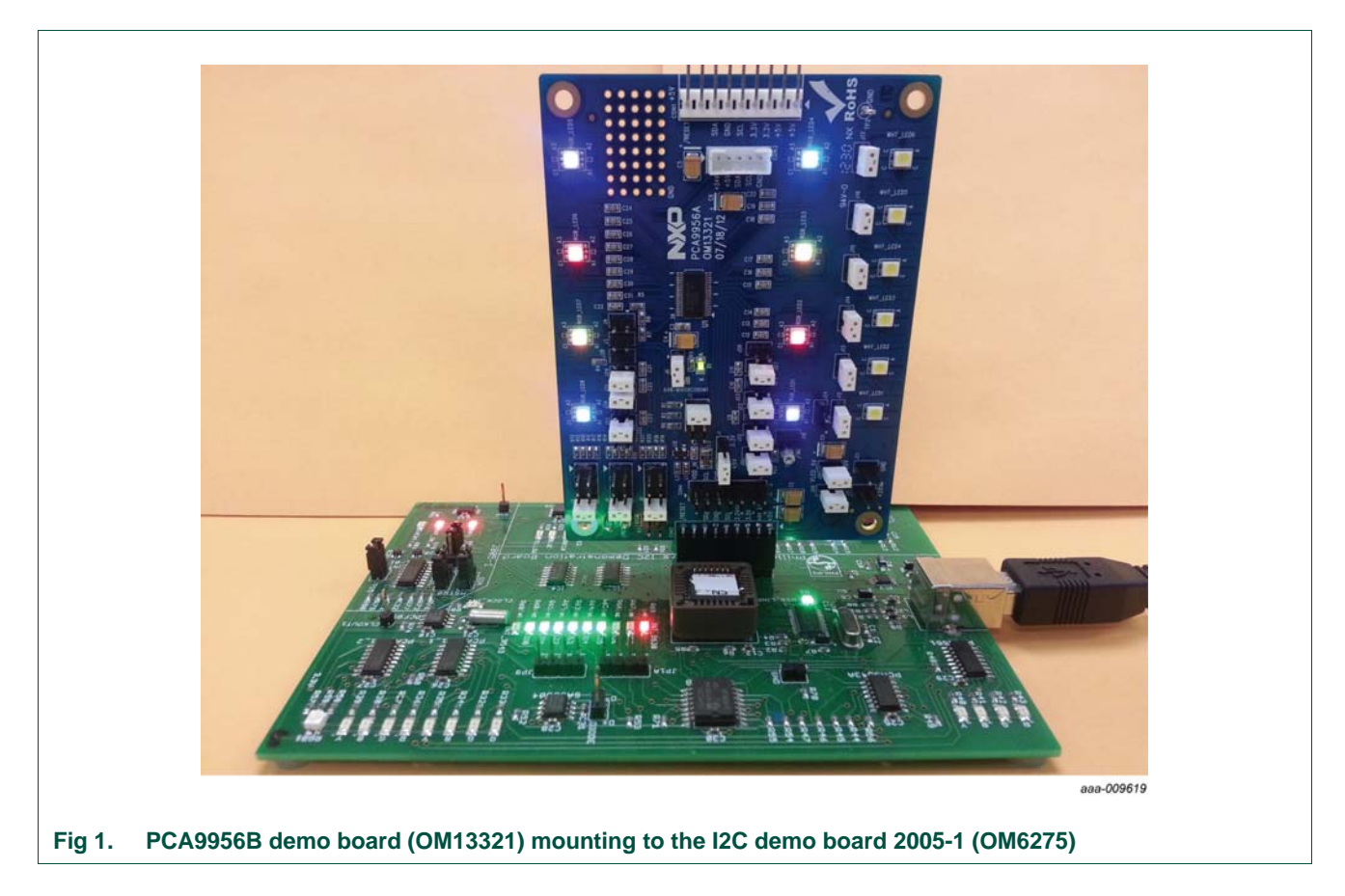

#### **4.3 OM13321 connection to WIN-I2CUSB hardware adapter board**

The Win-I2CUSB board should be disconnected from your PC before connecting the OM13321 board on to it. The OM13321 board has a 14-pin male connector (CON4) that connects to the 14-pin male connector (J1) on the Win-I2CUSB board as shown in Figure 2.

Connect the OM13321 board to the Win-I2CUSB board before connecting the USB cable. Once the board is connected, connect the USB cable and start the WIN-I2CUSB Lite software. You are now ready to evaluate the PCA9956B.

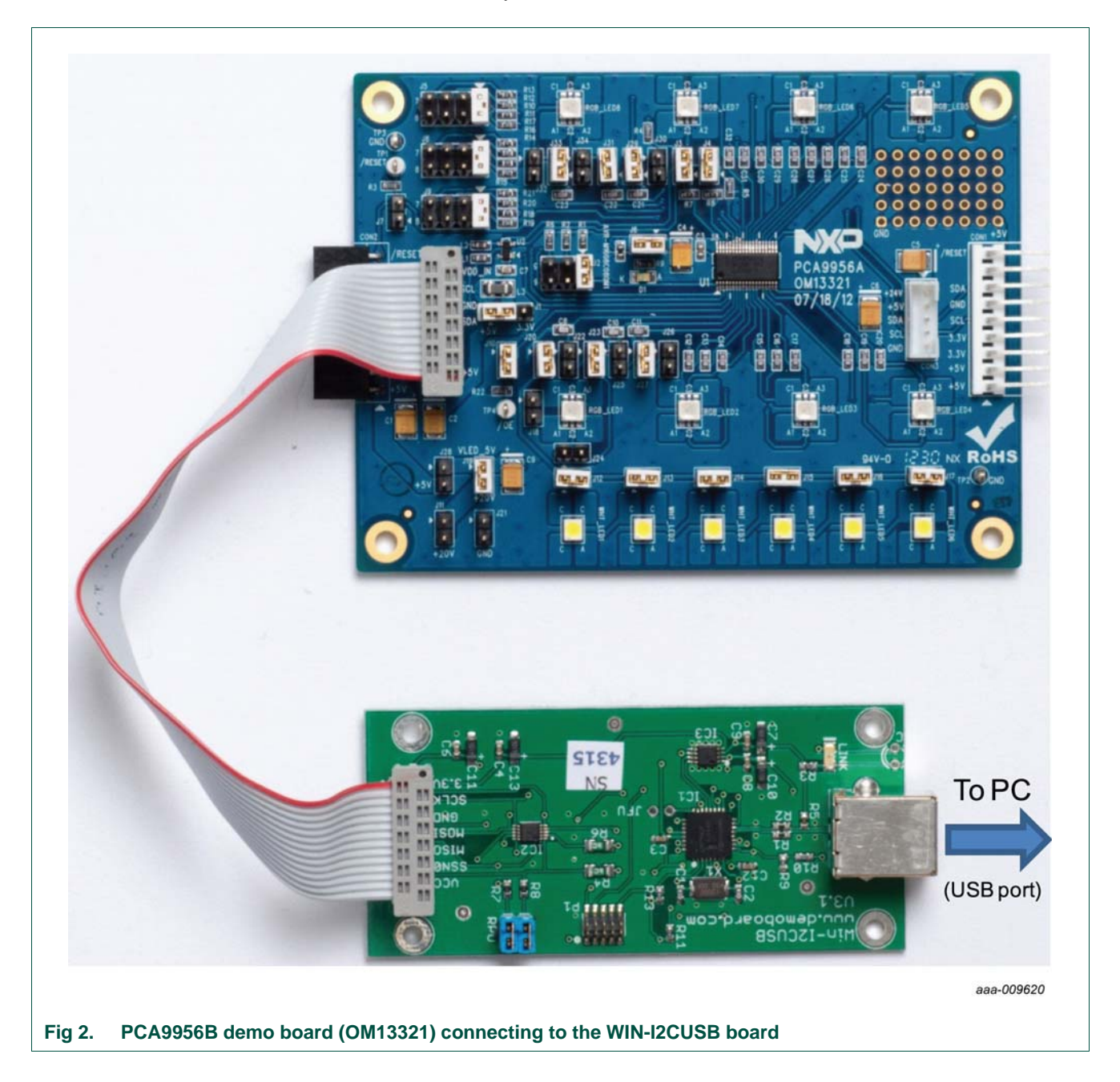

### **5. Hardware description**

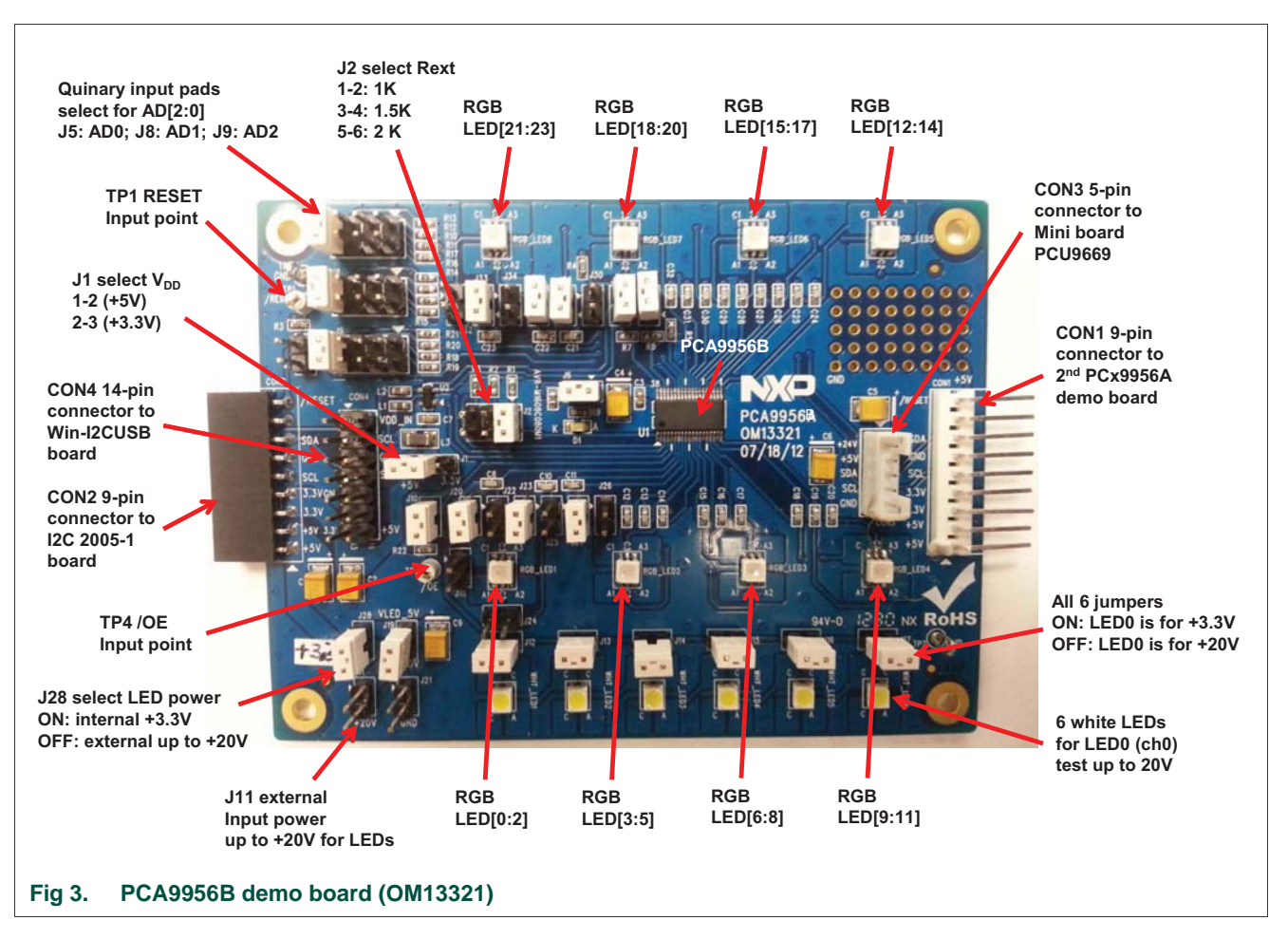

Figure 3 shows the following items on the hardware:

- CON1 (9-pin male connector) is used to daisy-chain to next I<sup>2</sup>C-bus slave device or demo board.
- **•** CON2 (9-pin female connector) is connected to JP1 on I2C demo board 2005-1 as master device to drive this demo board.
- **•** CON3 (5-pin male connector) is connected to the PCU9669 or PCA9665 mini board as I2C-bus master device to drive this demo board.
- **•** CON4 (14-pin male connector) is connected to J1 on WIN-I2CUSB hardware board as I2C-bus master device to drive this demo board.
- J1 selects V<sub>DD</sub> power for PCA9956B, connected 1-2 for V<sub>DD</sub> = 5 V and connected 2-3 for  $V_{DD} = 3.3$  V.
- J5, J8 and J9 to select one of the five (GND, Pull-down, Floating, Pull-up and V<sub>DD</sub>) input levels to address inputs AD[0:2] for a maximum of 125 possible programmable I 2C-bus slave address.
- **•** LED[0:23] 24-channel output to drive eight RGB LEDs (RGB\_LED[1:8]).
- **•** TP2 and TP3 are GND pins for probing use.
- **•** TP1 can be connected as external reset signal to RESET pin when J7 is open.
- **•** TP4 can be connected as external output enable signal to OE pin for blinking/dimming control when J10 is open.
- **•** All jumpers default setting and function as shown in Table 1.

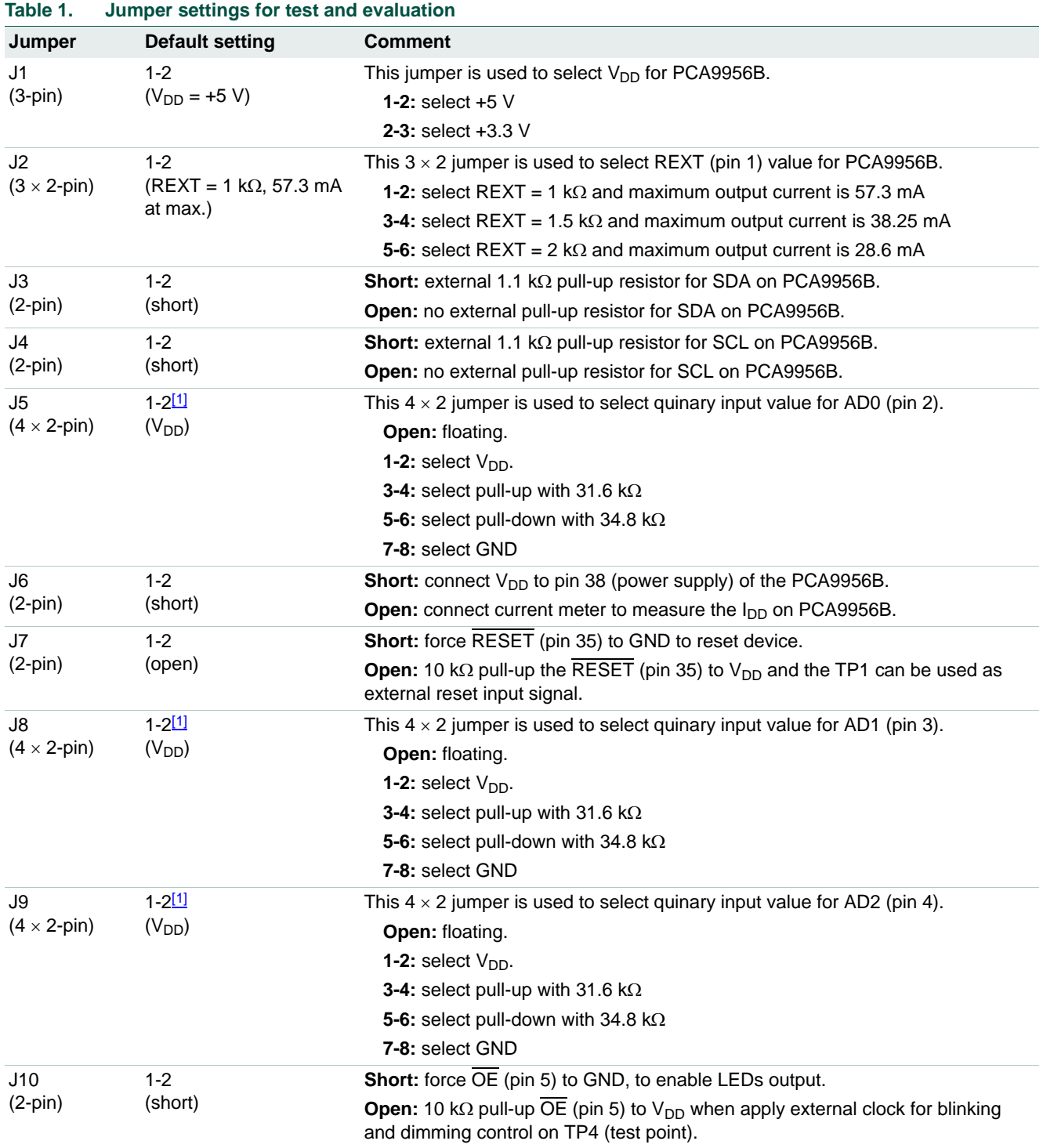

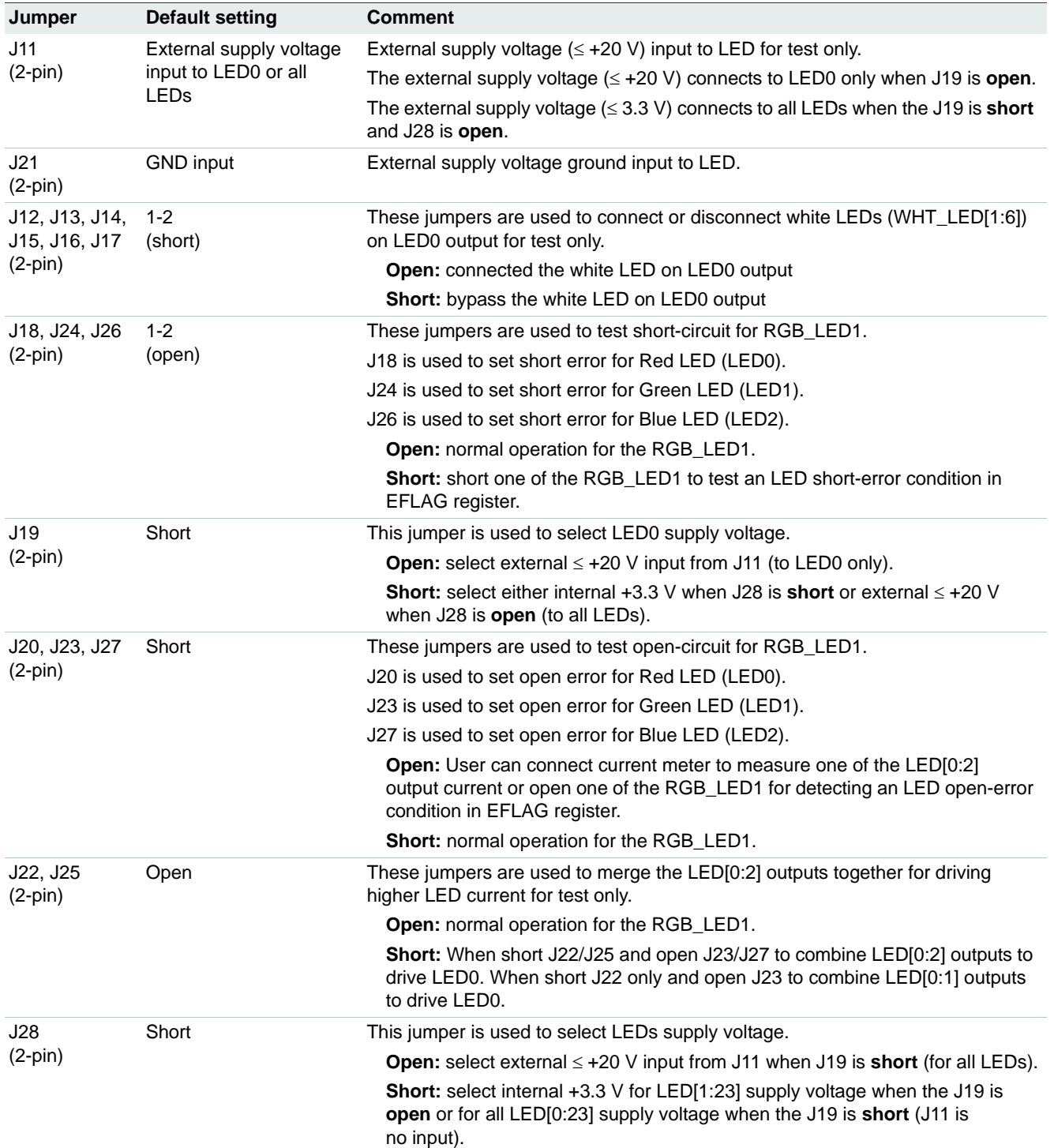

#### **Table 1. Jumper settings for test and evaluation** *…continued*

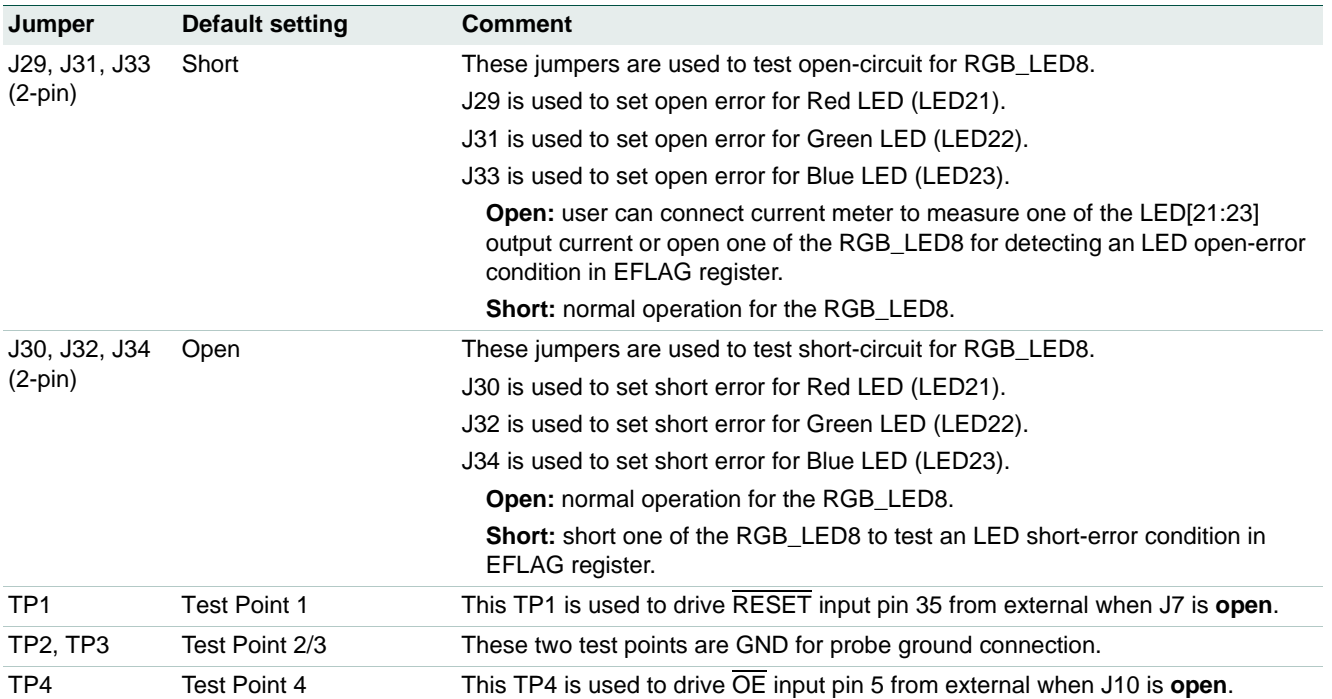

#### **Table 1. Jumper settings for test and evaluation** *…continued*

[1] Default PCA9956B slave address is 0xFAh  $(AD[2:0] = V_{DD})$ .

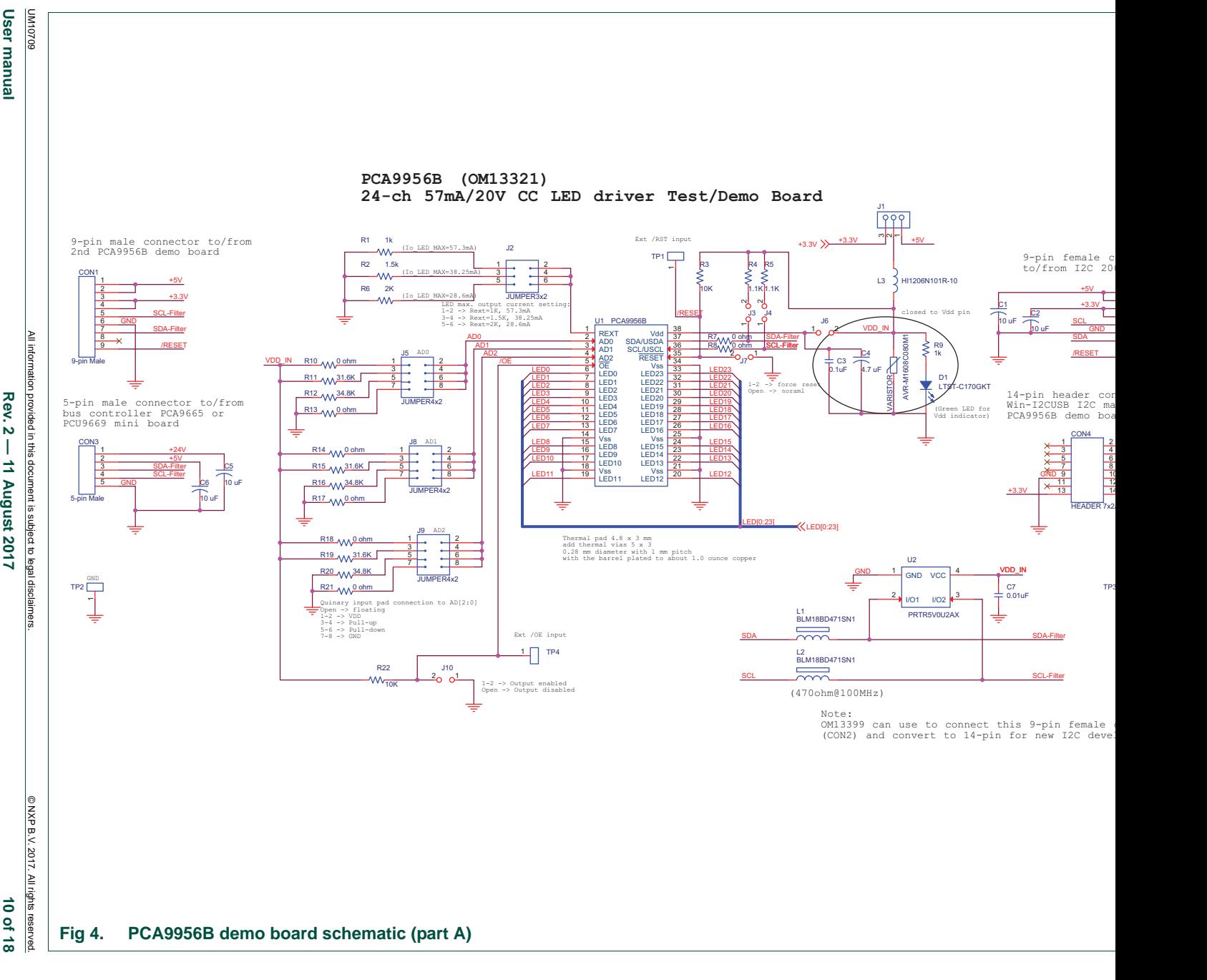

**User manual** 

Rev. 2 - 11 August 2017

10 of 18

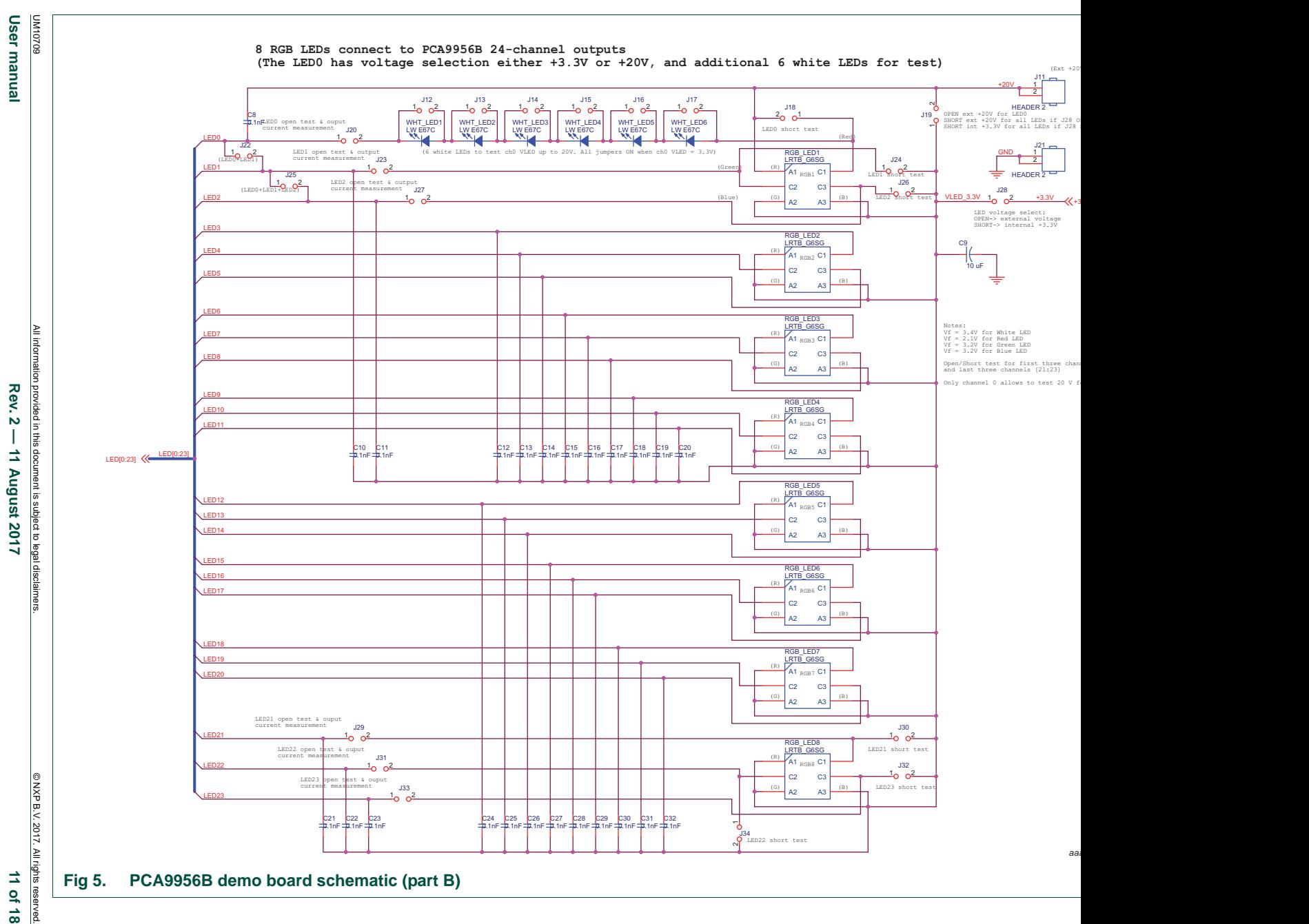

11 of 18

### **7. OM13221 demonstration board main components**

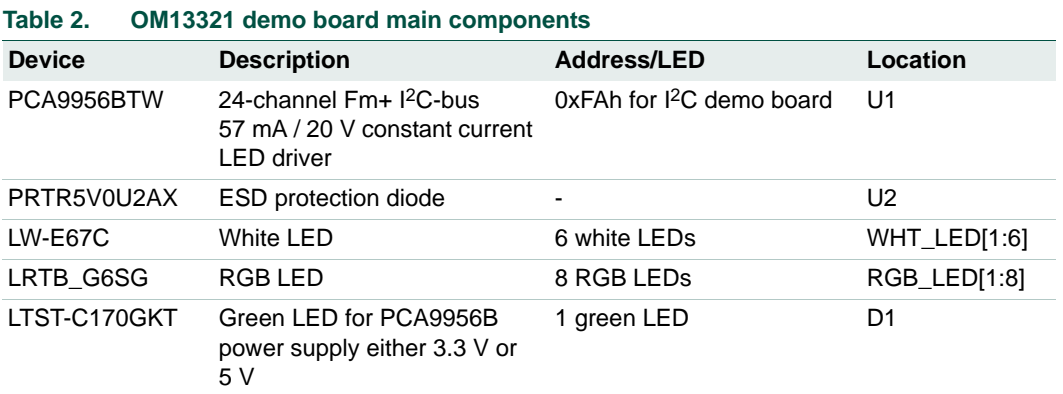

### **8. PCA9956B evaluation steps**

The PCA9956B is controlled by WIN-I2CUsB GUI in Expert mode, as shown in Figure 6.

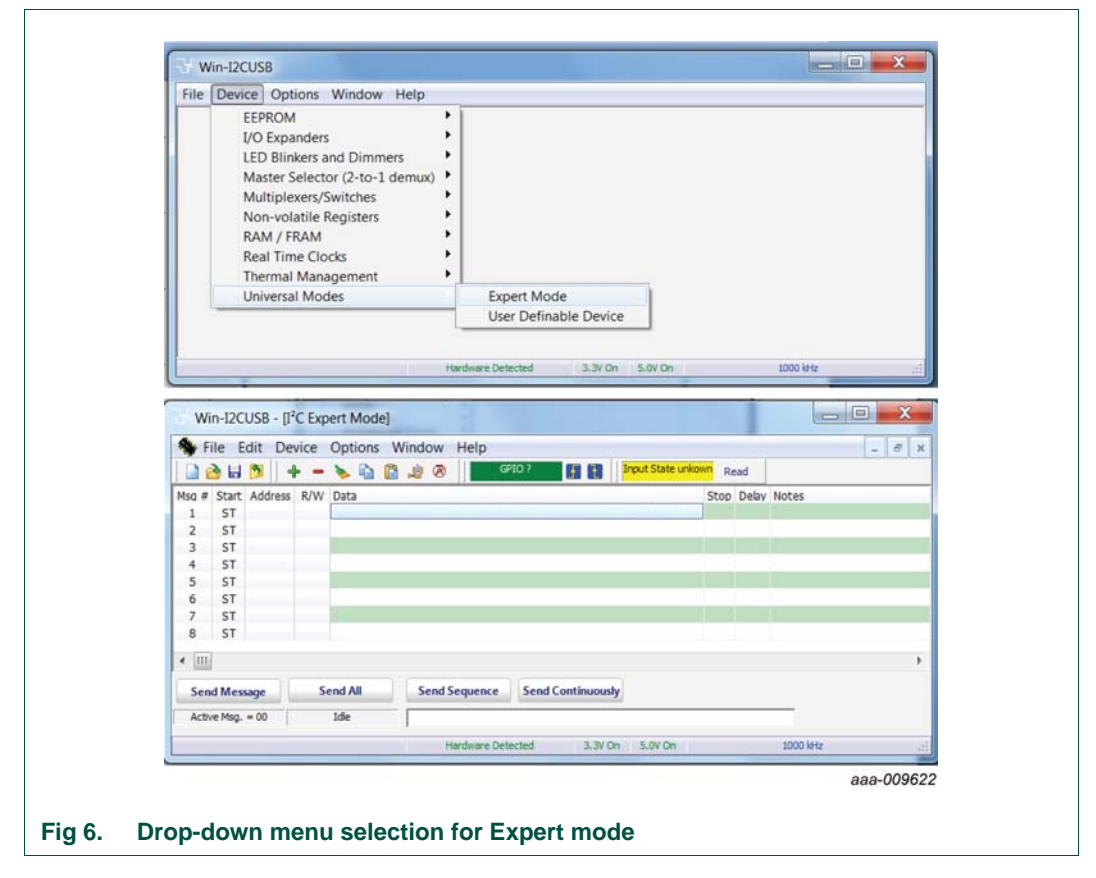

Connect the hardware as described in **Section 4**. All jumpers are in default setting and device address is set to 0xFA on J5, J8 and J9 (set AD[0:2] =  $V_{DD}$ ) for PCA9956B demo board. When you have correctly installed the software and the demonstration board hardware is connected and recognized by the computer, start the Win-I2CUSB Lite software. As shown in Figure  $6$ , when the demonstration board hardware is correctly

connected to the USB port and the computer recognizes it, the message 'Hardware Detected' is displayed on the bottom of the window.

Switched 3.3 V and 5.0 V power supplies are controlled through the 'Options' menu or by double-clicking on the 3.3 V or 5.0 V symbols on the bottom of the window. Power supplies are disabled by default and you must enable them before using the I<sup>2</sup>C-bus devices on the board. I<sup>2</sup>C-bus frequency is controlled through the 'Options' menu or by double-clicking on the frequency symbol on the bottom of the window.

### **8.1 PCA9956B blinking demo for all RGB LEDs**

- 1. From the 'Device' drop-down menus select 'Universal Modes', and from the subsequent drop-down menu select 'Expert Mode' as shown in Figure 6.
- 2. Copy the 'PCA9956B RGB LED blinking demo i2c address = 0xFAh' text file as shown below. From the 'File' drop-down menus select 'Open', and from the 'open data file' window select the 'PCA9956B RGB LED blinking demo i2c address = 0xFAh' text file.

Expert Mode Data File 00,Write,Yes,5,06,Comments: SW reset (00h + 06h) and wait 5 ms FA,Write,Yes,0,40,3F,Comments: write IREFALL = 0x3Fh = 225ua x 63 = 14 ma per channel if Rext = 1k FA,Write,Yes,800,82,41,10,04,41,10,04,Comments: set LDRx=01 in LEDOUT register for all red LEDs on for 800 ms FA,Write,Yes,800,82,04,41,10,04,41,10,Comments: set LDRx=01 in LEDOUT register for all green LEDs on for 800 ms FA,Write,Yes,800,82,10,04,41,10,04,41,Comments: set LDRx=01 in LEDOUT register for all blue LEDs on for 800 ms FA,Write,Yes,0,81,25,FF,FF,FF,FF,FF,FF,Comments: Set DMBLNK=1 in MODE2 register for blinking and LDRx=11 for group blinking controlled by GRPPWM, GRPFREQ FA,Write,Yes,0,3F,C0,Comments: write PWMALL = 0xC0h to set the PWMALL at 75% duty cycles for all LEDs FA,Write,Yes,2000,88,40,00,Comments: write GRPPWM=0x40h for duty cycle (ON/OFF ratio in 25%) and GRPFREQ= 0x00h (66mS for blinking period) wait for 2 s FA,Write,Yes,2000,88,80,03,Comments: write GRPPWM=0x80h for duty cycle (ON/OFF ratio in 50%) and GRPFREQ= 0x03h (0.26 s for blinking period) wait for 2 s FA,Write,Yes,2000,88,C0,06,Comments: write GRPPWM=0xC0h for duty cycle (ON/OFF ratio in 75%) and GRPFREQ= 0x06h (0.46 s for blinking period) wait for 2 s

- FA,Write,Yes,3000,88,F0,09,Comments: write GRPPWM= 0xF0h for duty cycle (ON/OFF ratio in 94%) and GRPFREQ=0x09h (0.65 s for blinking period) wait for 3 s
- FA,Write,Yes,0,81,Comments: set control register start 01h to read MODE2 register FA,Read,Yes,0,25,Comments: read MODE2 register, check the OVERTEMP (bit7=0) and ERROR (bit6=0)

FA,Write,Yes,0,40,00,Comments: write IREFALL = 00h to turn off all LEDs Sequence:01,02,03,04,05,06,06,07,08,09,10,11,12,13,14

- 3. After opening the 'PCA9956B RGB LED blinking demo i2c address = 0xFAh' text file, the WIN-I2CUSB GUI in Expert mode screen will be displayed as shown in Figure 7.
- 4. Click the 'Send All' button. All the valid messages on the screen will be sent in order of the row number. The action will be performed one time.

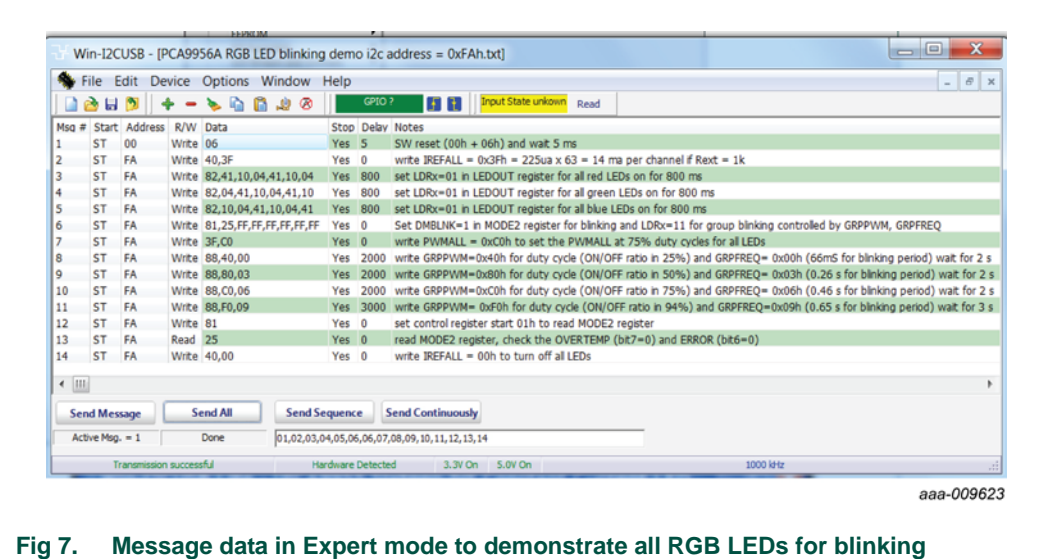

#### **8.2 Test of LED open or short error detection**

The PCA9956B is capable of detecting an LED open or short condition at its open-drain LED outputs. Users will recognize these faults by reading the status of a pair of error bits (ERRx) in error flag registers (EFLAGn) for each channel.

The user can poll the ERROR status bit (bit 6 in MODE2 register) to check if there is a fault condition in any of the 24 channels. The EFLAGn registers can then be read to determine which channels are at fault and the type of fault in those channels.

1. Copy the 'PCA9956B Open or Short test' text file as shown below. From the 'File' drop-down menus select 'Open', and from the 'open data file' window select the 'PCA9956B Open or Short test' text file.

```
Expert Mode Data File
  00,Write,Yes,5,06,Comments: software reset
  FA,Write,Yes,0,A2,80,80,Comments: set current to 50% of max in IREF0/IREF1
  FA,Write,Yes,0,02,05,Comments: set LED0 and LED1 are fully ON
  FA,Write,Yes,1,01,15,Comments: Clear all error status bits in EFLAGn registers by 
        writing bit4=1 in MODE2
  FA,Read,Yes,0,05,Comments: read ERROR status (bit6) in MODE2
  FA,Write,Yes,0,41,Comments: set EFLAG0 register address
  FA,Read,Yes,0,00,Comments: Read EFLAG0 status (bit1/0 for LED 0 and bit 3/2 for 
        LED1 error status)
  FA,Write,Yes,1,01,15,Comments: Clear all error status bits in EFLAGn registers by 
        writing bit4=1 in MODE2
  FA,Write,Yes,0,A2,00,00,Comments: set output current to zero in IREF0/IREF1
  Sequence:01,02,03,04,05,06,07,08,09
2. After opening the 'PCA9956B Open or Short test' text file, the WIN-I2CUSB GUI in 
  Expert mode screen will be displayed as shown in Figure 8.
```
3. Click the 'Send All' button. All the valid messages on the screen will be sent in order of the row number. The action will be performed one time.

- 4. To verify the read data on message line 5 for ERROR status and line 7 for EFLAG status.
- 5. To open the J20 and J23 for open-circuit test on LED0 and LED1, repeat steps 3 and 4 to find the error report in message line 5 and line 7.
- 6. To short the J18 and J24 for short-circuit test on LED0 and LED1, repeat steps 3 and 4 to find the error report in message line 5 and line 7.

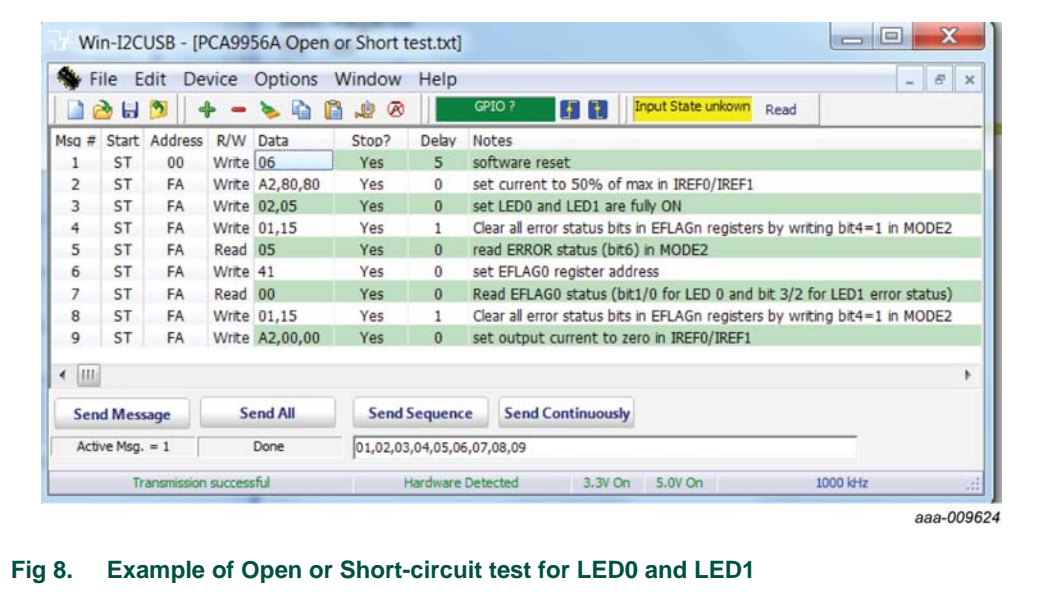

### **9. Support**

For support, please send an e-mail to: **i2c.support@nxp.com**

### **10. Abbreviations**

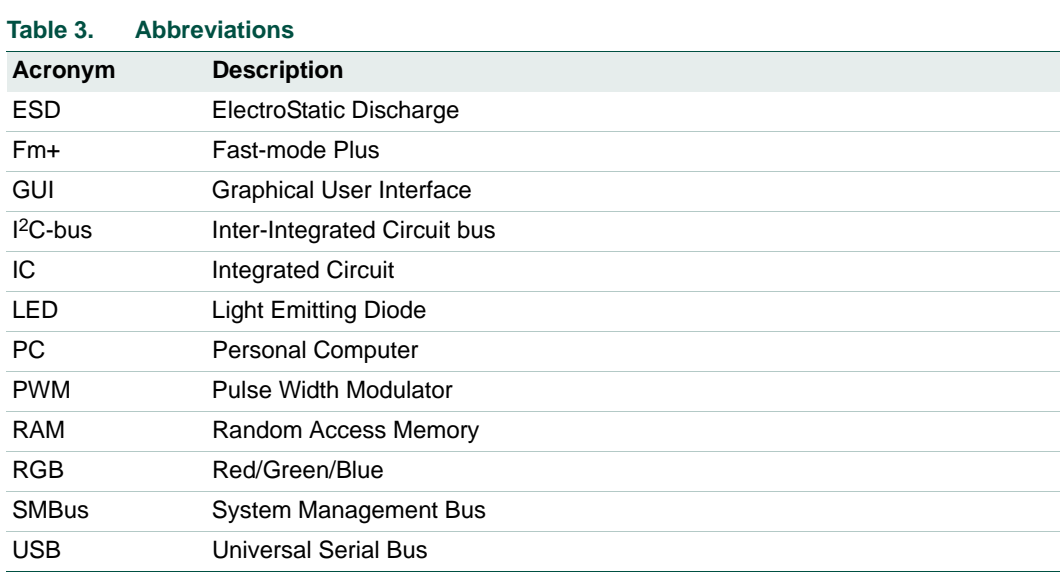

### **11. References**

- **[1] PCA9956B, 24-channel Fm+ I2C-bus 57 mA / 20 V constant current LED driver —** Product data sheet; NXP Semiconductors
- **[2] UM10206, I2C Demonstration Board 2005-1 Quick Start Guide**  NXP Semiconductors; www.nxp.com/documents/user\_manual/UM10206.pdf

### **12. Legal information**

#### **12.1 Definitions**

**Draft —** The document is a draft version only. The content is still under internal review and subject to formal approval, which may result in modifications or additions. NXP Semiconductors does not give any representations or warranties as to the accuracy or completeness of information included herein and shall have no liability for the consequences of use of such information.

### **12.2 Disclaimers**

**Limited warranty and liability —** Information in this document is believed to be accurate and reliable. However, NXP Semiconductors does not give any representations or warranties, expressed or implied, as to the accuracy or completeness of such information and shall have no liability for the consequences of use of such information.

In no event shall NXP Semiconductors be liable for any indirect, incidental, punitive, special or consequential damages (including - without limitation - lost profits, lost savings, business interruption, costs related to the removal or replacement of any products or rework charges) whether or not such damages are based on tort (including negligence), warranty, breach of contract or any other legal theory.

Notwithstanding any damages that customer might incur for any reason whatsoever, NXP Semiconductors' aggregate and cumulative liability towards customer for the products described herein shall be limited in accordance with the *Terms and conditions of commercial sale* of NXP Semiconductors.

**Right to make changes —** NXP Semiconductors reserves the right to make changes to information published in this document, including without limitation specifications and product descriptions, at any time and without notice. This document supersedes and replaces all information supplied prior to the publication hereof.

**Suitability for use —** NXP Semiconductors products are not designed, authorized or warranted to be suitable for use in life support, life-critical or safety-critical systems or equipment, nor in applications where failure or malfunction of an NXP Semiconductors product can reasonably be expected to result in personal injury, death or severe property or environmental damage. NXP Semiconductors accepts no liability for inclusion and/or use of NXP Semiconductors products in such equipment or applications and therefore such inclusion and/or use is at the customer's own risk.

**Applications —** Applications that are described herein for any of these products are for illustrative purposes only. NXP Semiconductors makes no representation or warranty that such applications will be suitable for the specified use without further testing or modification.

Customers are responsible for the design and operation of their applications and products using NXP Semiconductors products, and NXP Semiconductors accepts no liability for any assistance with applications or customer product design. It is customer's sole responsibility to determine whether the NXP Semiconductors product is suitable and fit for the customer's applications and products planned, as well as for the planned application and use of customer's third party customer(s). Customers should provide appropriate design and operating safeguards to minimize the risks associated with their applications and products.

NXP Semiconductors does not accept any liability related to any default, damage, costs or problem which is based on any weakness or default in the customer's applications or products, or the application or use by customer's third party customer(s). Customer is responsible for doing all necessary

testing for the customer's applications and products using NXP Semiconductors products in order to avoid a default of the applications and the products or of the application or use by customer's third party customer(s). NXP does not accept any liability in this respect.

**Export control —** This document as well as the item(s) described herein may be subject to export control regulations. Export might require a prior authorization from competent authorities.

**Non-automotive qualified products —** Unless this data sheet expressly states that this specific NXP Semiconductors product is automotive qualified, the product is not suitable for automotive use. It is neither qualified nor tested in accordance with automotive testing or application requirements. NXP Semiconductors accepts no liability for inclusion and/or use of non-automotive qualified products in automotive equipment or applications.

In the event that customer uses the product for design-in and use in automotive applications to automotive specifications and standards, customer (a) shall use the product without NXP Semiconductors' warranty of the product for such automotive applications, use and specifications, and (b) whenever customer uses the product for automotive applications beyond NXP Semiconductors' specifications such use shall be solely at customer's own risk, and (c) customer fully indemnifies NXP Semiconductors for any liability, damages or failed product claims resulting from customer design and use of the product for automotive applications beyond NXP Semiconductors' standard warranty and NXP Semiconductors' product specifications.

**Evaluation products —** This product is provided on an "as is" and "with all faults" basis for evaluation purposes only. NXP Semiconductors, its affiliates and their suppliers expressly disclaim all warranties, whether express, implied or statutory, including but not limited to the implied warranties of non-infringement, merchantability and fitness for a particular purpose. The entire risk as to the quality, or arising out of the use or performance, of this product remains with customer.

In no event shall NXP Semiconductors, its affiliates or their suppliers be liable to customer for any special, indirect, consequential, punitive or incidental damages (including without limitation damages for loss of business, business interruption, loss of use, loss of data or information, and the like) arising out the use of or inability to use the product, whether or not based on tort (including negligence), strict liability, breach of contract, breach of warranty or any other theory, even if advised of the possibility of such damages.

Notwithstanding any damages that customer might incur for any reason whatsoever (including without limitation, all damages referenced above and all direct or general damages), the entire liability of NXP Semiconductors, its affiliates and their suppliers and customer's exclusive remedy for all of the foregoing shall be limited to actual damages incurred by customer based on reasonable reliance up to the greater of the amount actually paid by customer for the product or five dollars (US\$5.00). The foregoing limitations, exclusions and disclaimers shall apply to the maximum extent permitted by applicable law, even if any remedy fails of its essential purpose.

**Translations —** A non-English (translated) version of a document is for reference only. The English version shall prevail in case of any discrepancy between the translated and English versions.

### **12.3 Trademarks**

Notice: All referenced brands, product names, service names and trademarks are the property of their respective owners.

**I 2C-bus —** logo is a trademark of NXP B.V.

### **13. Contents**

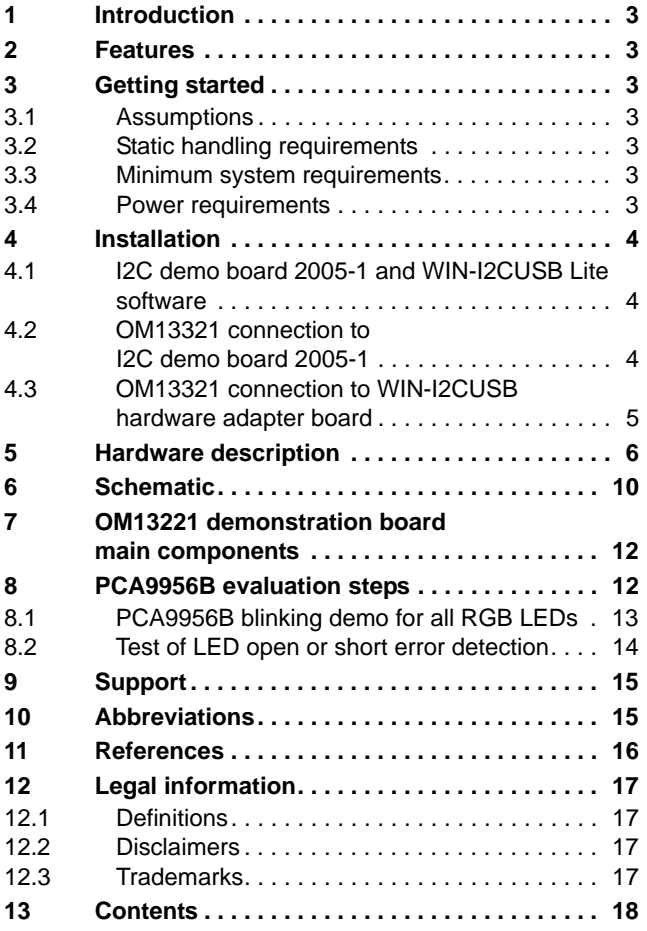

Please be aware that important notices concerning this document and the product(s) described herein, have been included in section 'Legal information'.

#### **© NXP B.V. 2017. All rights reserved.**

For more information, please visit: http://www.nxp.com For sales office addresses, please send an email to: salesaddresses@nxp.com

**Date of release: 11 August 2017 Document identifier: UM10709**

## **X-ON Electronics**

Largest Supplier of Electrical and Electronic Components

*Click to view similar products for* [LED Lighting Development Tools](https://www.x-on.com.au/category/embedded-solutions/engineering-tools/led-lighting-development-tools) *category:*

*Click to view products by* [NXP](https://www.x-on.com.au/manufacturer/nxp) *manufacturer:* 

Other Similar products are found below :

[MIC2870YFT EV](https://www.x-on.com.au/mpn/micrel/mic2870yftev) [ADP8860DBCP-EVALZ](https://www.x-on.com.au/mpn/analogdevices/adp8860dbcpevalz) [LM3404MREVAL](https://www.x-on.com.au/mpn/texasinstruments/lm3404mreval) [ADM8843EB-EVALZ](https://www.x-on.com.au/mpn/analogdevices/adm8843ebevalz) [TDGL014](https://www.x-on.com.au/mpn/microchip/tdgl014) [ISL97682IRTZEVALZ](https://www.x-on.com.au/mpn/renesas/isl97682irtzevalz) [LM3508TLEV](https://www.x-on.com.au/mpn/texasinstruments/lm3508tlev) [EA6358NH](https://www.x-on.com.au/mpn/active-semi/ea6358nh) [MAX16826EVKIT](https://www.x-on.com.au/mpn/maxim/max16826evkit) [MAX16839EVKIT+](https://www.x-on.com.au/mpn/maxim/max16839evkit) [TPS92315EVM-516](https://www.x-on.com.au/mpn/texasinstruments/tps92315evm516) [MAX6956EVKIT+](https://www.x-on.com.au/mpn/maxim/max6956evkit) [OM13321,598](https://www.x-on.com.au/mpn/nxp/om13321598) [DC986A](https://www.x-on.com.au/mpn/analogdevices/dc986a) [DC909A](https://www.x-on.com.au/mpn/analogdevices/dc909a) [DC824A](https://www.x-on.com.au/mpn/analogdevices/dc824a) [STEVAL-LLL006V1](https://www.x-on.com.au/mpn/stmicroelectronics/stevallll006v1) [IS31LT3948-GRLS4-EB](https://www.x-on.com.au/mpn/issi/is31lt3948grls4eb) [104PW03F](https://www.x-on.com.au/mpn/tianma/104pw03f) [PIM526](https://www.x-on.com.au/mpn/pimoroni/pim526) [PIM527](https://www.x-on.com.au/mpn/pimoroni/pim527) [MAX6946EVKIT+](https://www.x-on.com.au/mpn/maxim/max6946evkit) [MAX20070EVKIT#](https://www.x-on.com.au/mpn/maxim/max20070evkit) [MAX21610EVKIT#](https://www.x-on.com.au/mpn/maxim/max21610evkit) [MAX6951EVKIT](https://www.x-on.com.au/mpn/maxim/max6951evkit) [MAX20090BEVKIT#](https://www.x-on.com.au/mpn/maxim/max20090bevkit) [MAX20092EVSYS#](https://www.x-on.com.au/mpn/maxim/max20092evsys) [PIM498](https://www.x-on.com.au/mpn/pimoroni/pim498) [AP8800EV1](https://www.x-on.com.au/mpn/diodesincorporated/ap8800ev1) [ZXLD1370/1EV4](https://www.x-on.com.au/mpn/diodesincorporated/zxld13701ev4) [MAX6964EVKIT](https://www.x-on.com.au/mpn/maxim/max6964evkit) [TLC59116EVM-](https://www.x-on.com.au/mpn/texasinstruments/tlc59116evm390)[390](https://www.x-on.com.au/mpn/texasinstruments/tlc59116evm390) [1216.1013](https://www.x-on.com.au/mpn/mentor/12161013) [TPS61176EVM-566](https://www.x-on.com.au/mpn/texasinstruments/tps61176evm566) [TPS61197EVM](https://www.x-on.com.au/mpn/texasinstruments/tps61197evm) [TPS92001EVM-628](https://www.x-on.com.au/mpn/texasinstruments/tps92001evm628) [1270](https://www.x-on.com.au/mpn/adafruit/1270_3) [1271.2004](https://www.x-on.com.au/mpn/mentor/12712004) [1272.1030](https://www.x-on.com.au/mpn/mentor/12721030) [1273.1010](https://www.x-on.com.au/mpn/mentor/12731010) [1278.1010](https://www.x-on.com.au/mpn/mentor/12781010) [1279.1002](https://www.x-on.com.au/mpn/mentor/12791002) [1279.1001](https://www.x-on.com.au/mpn/mentor/12791001) [1282.1000](https://www.x-on.com.au/mpn/mentor/12821000) [1293.1900](https://www.x-on.com.au/mpn/mentor/12931900) [1293.1800](https://www.x-on.com.au/mpn/mentor/12931800) [1293.1700](https://www.x-on.com.au/mpn/mentor/12931700) [1293.1500](https://www.x-on.com.au/mpn/mentor/12931500) [1293.1100](https://www.x-on.com.au/mpn/mentor/12931100) [1282.1400](https://www.x-on.com.au/mpn/mentor/12821400)